- 5. Eine Notiz zum Code eingeben (optional).
- 6. Anschließend auf "Create" klicken.

#### **4) Zusätzliche Funktionen**

Sobald ein Online-Code erstellt wurde, können Sie den Code per E-Mail oder SMS an ein beliebiges E-Mail-Konto bzw. Mobiltelefon senden.\*

- \* Für SMS fallen zusätzliche Gebühren an.
- Siehe www.kitlock.net/addons für Details.

#### **Weitere Informationen und Sonderfunktionen**

#### **Batterieleistung**

Gewöhnlich hält eine Batterie für über 15.000 Schließzyklen. Für den Einsatz im Außenbereich empfehlen wir moderne Hochleistungs-Lithiumbatterien (z.B. ENERGIZER Ultimate Lithium LR92 AAA).

#### **Schwache Batterie**

Bei einer schwachen Batterie blinkt die rote LED dreimal bevor die blaue LED aufleuchtet und den Code akzeptiert. In diesem Fall sollten die Batterien gewechselt werden. Bei schwacher Batterie funktioniert das Schloss noch ca. 100 mal.

#### **Überbrücken einer leeren oder defekten Batterie**

Das Schloss ist so konzipiert, dass bei leeren Batterien eine 9V-Blockbatterie gegen die Kontaktpole um die rote und die blaue LED platziert werden kann, und dem Schloss so extern Strom zugeführt werden kann, um das Schloss zum Austausch der Batterien zu öffnen. Hierfür ist wie folgt vorzugehen:

- Platzieren Sie die Kontaktpunkte des 9V-Blocks um die rote und blaue LED des Schlosses (+-Pol gegen den Kontakt der roten LED und den – -Pol gegen den Kontakt der blauen LED).
- Mastercode eingeben.
- Der Motor zieht den Verschlussbolzen daraufhin zurück und das Schloss kann geöffnet werden.

• Neue Batterien einlegen (Der dafür erforderliche Ausbau des Schlosses ist unter dem Punkt "Schloss auf Werkseinstellung zurücksetzen (Reset)" erläutert).

#### **Schloss auf Werkseinstellung zurücksetzen (Reset)**

Hinweis: Die Tür des masunt KeyBox Schlüsselsafes muss für den Reset geöffnet sein.

\* Die Bedieungsanleitung in weiteren Sprachen steht für Sie zum Download unter www.masunt.com bereit

- Lösen Sie die beiden Kreuzschrauben auf der Rückseite des Schlosses. Lösen Sie zusätzlich die Mutter hinter der unteren Kreuzschraube mit einem 19er Gabelschlüssel. Sie können das Schloss nun von der Tür nehmen und haben Zugriff auf das Batteriefach.
- Entfernen Sie eine der beiden Batterien.
- Halten Sie die Taste 1 gedrückt und setzen Sie die entnommene Batterie wieder ein, die blaue LED blinkt zweimal, Taste 1 wieder loslassen. Innerhalb von 3 Sekunden die Taste 1 dreimal drücken. Die blaue LED blinkt zwei mal. Das Schloss ist nun auf die Werkseinstellungen zurückgesetzt. Alle gespeicherten Informationen wurden gelöscht. Achten Sie beim Einbau auf den richtigen Sitz der Gummidichtung zwischen Tür und Schloss.

#### **Weitere Sonderfunktionen (nur für den Online-Code-Modus)**

#### **Datum und Uhrzeit ändern**

Es wird empfohlen das Datum und die Uhrzeit einmal pro Jahr bzw. nach dem Auswechseln der Batterien zu aktualisieren. #Mastercode **•** <sup>12</sup> **•**JJMMTT **•** SSMM **•• Beispiel:** #11335577 **•** 12 **•** 150205 **•** 1101 **•• Ergebnis:** Die interne Uhr des Schlosses wurde auf 15.02.2015 11:01h gesetzt.

#### **Persönlichen Benutzercode einstellen**

Ein Benutzer mit einem Online-Code kann einen kürzeren, leichter merkbaren Code erstellen, der für denselben Zeitraum wie der Online-Code des Benutzers gültig ist.

##Online-Code **•** 01 **•** Persönlicher Benutzercode **•** Persönlicher Benutzercode **••**<br>**Beispiel:** ##392100 **Beispiel:** ##392100136860 **•** 01 **•** 6688 **•** 6688**••**

**Ergebnis:** Der Code 6688 öffnet das Schloss.

### **Persönlichen Nutzercode verwenden** Persönlicher Benutzercode **•**<br>**Beispiel:** 6688 • **Beispiel:**<sup>6688</sup>**• Ergebnis:** Das Schloss öffnet sich.

#### **Online-Code manuell löschen**

#Mastercode **•** 11 **•** NetCode **•• Beispiel:** #11335577 **•** 11 **•** 392100136860 **•• Ergebnis:** Online-Code 392100136860 wurde gelöscht.

**Online-Code über einen anderen Online-Code manuell löschen** ##Online-Code **•** 02 **•** Unerwünschter Online-Code **••**

**Beispiel:** ##471100538860 **•** 02 **•** 392100136860 **•• Ergebnis:** Online-Code 3921100136860 und jeder dazugehörige persönliche Benutzercode wurden von Online-Code 471100538860 gelöscht.

# $\equiv$ masunt

## Bedienungsanleitung

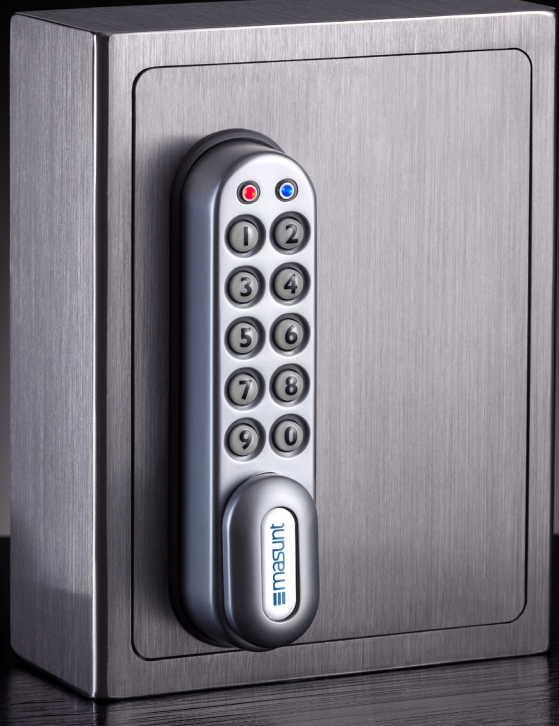

### **KeyBox Schlüsselsafe**

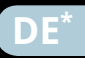

Werksseitig sind folgende Codes voreingestellt: Mastercode: 11335577 Benutzercode: 2244 **Vor der Montage sollten Master- und Benutzercode unbedingt geändert werden!**

#### **Mastercode**

Der Mastercode ist achtstellig.

Der Mastercode kann:

- das Schloss öffnen
- den Mastercode ändern
- den Submaster- und den Benutzer code einstellen, ändern und löschen
- den Online-Code aktivieren

#### **Submastercode1**

Der Submastercode ist achtstellig. Der Submastercode kann:

- das Schloss öffnen
- den Submastercode ändern
- den Submaster- und den Benutzercode einstellen, ändern und löschen

#### **Benutzercode1**

Der Benutzercode ist vierstellig. Der Benutzercode kann:

- das Schloss öffnen
- den Benutzercode ändern

#### **Online-Code**

 $\equiv$ masunt

Der Online-Code ist zwölfstellig. Der Online-Code kann:

• das Schloss für eine bestimmte Dauer (vorgegeben durch Startdatum und -zeitpunkt sowie Gültigkeitsdauer) öffnen

### **Die Codes: Grundlagen**

**Hinweis: Neben der zehnstelligen Tastatur ist das Schloss mit einer #-Taste ausgestattet. Die #-Taste ist in der verriegelten Position unter dem Griff versteckt.**

**•** Blaue LED = Code akzeptiert **•** Rote LED = Code abgelehnt

**Beispiel:** #11335577 **•** 03 **•• Beispiel:** #11335577 **•** 03 **•• Ergebnis:** Benutzercode gelöscht.

#### **Funktionen:**

**1) Manuelle Codevergabe (Benutzercode-Modus)** *oder* **2) Online-Codevergabe (Online-Code-Modus)**

- 1) Die manuelle Codevergabe ist standardmäßig voreingestellt. Manuell zu vergebene Codes sind 4 Ziffern lang.
- 2) Alternativ zur manuellen Codevergabe können Codes online über ein Webportal generiert werden. Diese sind 12 Ziffern lang. Den Codes kann eine Gültigkeit von einer Stunde bis zu einem Jahr zugewiesen werden. Die Versendung der Codes kann direkt aus dem Webportal, entweder per E-Mail oder via SMS, erfolgen.

Hinweis: Eine parallele Nutzung von manueller Codevergabe und Online-Codevergabe ist nicht möglich. Sie können wählen, welches Verfahren Sie nutzen möchten.

#### **Mastercode-Befehle**

#### **Mastercode ändern**

#Mastercode **•** <sup>01</sup> **•** Neuer Mastercode **•** Neuer Mastercode **•• Beispiel:** #11335577 **•** <sup>01</sup> **•** <sup>12345678</sup> **•**<sup>12345678</sup> **•• Ergebnis:** Mastercode geändert in 12345678. #Mastercode **•** 02 **•** Benutzercode **•• Beispiel:** #11335577 **•** 02 **•** 9999 **•• Ergebnis:** Neuer Benutzercode 9999 funktioniert nun.

### **Bedienungsanleitung Benutzercode löschen**

### **Submastercode einstellen oder ändern**

#Mastercode **•** 04 **•** Submastercode **•** Submastercode **•••**<br>**Beispiel:** #11335577 **Beispiel:** #11335577 **•** 04 **•** 87654321 **•** 87654321 **•• Ergebnis:** Submastercode 87654321 funktioniert jetzt.

#### **Submastercode löschen** #Mastercode **•** 05 **•** 05 **••**

**Beispiel:** #11335577 **•** 05 **•** 05 **•• Ergebnis:** Submastercode gelöscht.

#### **Submastercode-Befehle1**

#### **Submastercode ändern**

#Submastercode **•** 06 **•** Neuer Submastercode **•** Neuer Submastercode **•• Beispiel:** #87654321 **•** 06 **•** 10101010 **•** 10101010 **•• Ergebnis:** Submastercode geändert zu 10101010

#### **Benutzercode einstellen oder ändern**

#Submastercode **•** 07 **•** Benutzercode **•• Beispiel:** #87654321 **•** 07 **•** 6666 **•• Ergebnis:** Neuer Benutzercode 6666 funktioniert jetzt.

#### **Benutzercode löschen**

#Submastercode **•** <sup>08</sup> **•• Beispiel:** # 87654321 **•** <sup>08</sup> **•• Ergebnis:** Benutzercode gelöscht.

#### **Benutzercode-Befehle 1**

#### **Benutzercode ändern**

#Benutzercode **•** Neuer Benutzercode **•** Neuer Benutzercode **•• Beispiel:** #2244 **•** <sup>6688</sup> **•** <sup>6688</sup> **•• Ergebnis:** Neuer Benutzercode ist jetzt 6688.

#### **Haben Sie sich für die Online-Codevergabe entschieden und möchten Sie zu einem späteren Zeitpunkt zur manuellen Codevergabe wechseln, so ist ein Reset des Schlosses notwendig.**

1Diese Funktion ist im Online-Code-Modus nicht verfügbar!

#### **Online-Code generieren**

#### **1) KitLock.net-Konto anlegen**

- 1. Zu www.kitlock.net gehen.
- 2. Ein neues Konto anlegen hierfür wird eine gültige E-Mail-Adresse benötigt. Wenn Sie bereits ein KitLock.net-Konto haben, können Sie diesen Schritt überspringen.

#### **2) Schloss registrieren**

- 1. Zu www.kitlock.net gehen.
- 2. Anmelden.
- 3. Auf "Register My Lock" klicken.
- 4. Anweisungen auf dem Bildschirm befolgen.
- 5. Anschließend auf Save klicken.

#### **3) Online-Code erstellen**

- 1. Auf "Create Online-Code" klicken.
- 2. Ihr Schloss aus der Liste auswählen.
- 3. Ein Datum und eine Uhrzeit wählen, ab dem der Code gültig sein soll.
- 4. Einen Zeitraum wählen für den der Code funktionieren soll. Der Code wird nach diesem Zeitraum gelöscht.